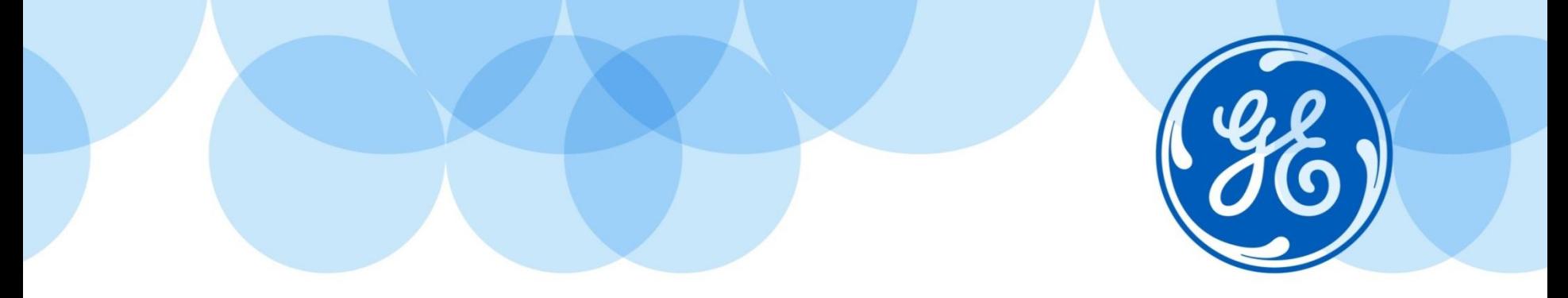

# Come accedere ai contenuti di formazione HLS di GE HEALTHCARE

### Utilizzare il browser GOOGLE CHROME

Imagination at work

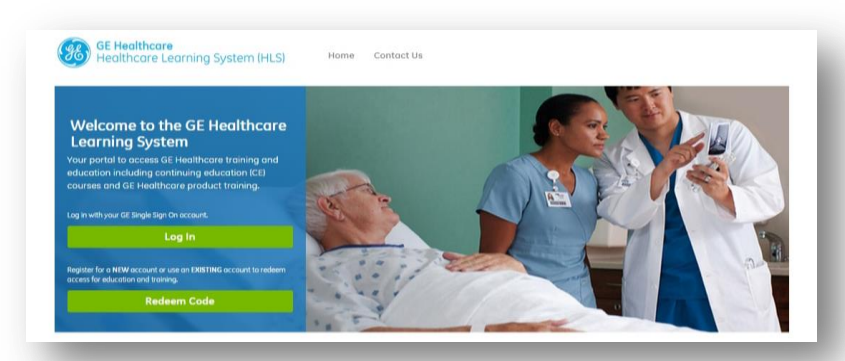

# **FACILI STEP DA SEGUIRE**

- 1) Cliccare sul link:<https://hls.gehealthcare.com/momentum/index.php>
- 2) Cliccare su REDEEM CODE
- 3) Digitare il codice studente

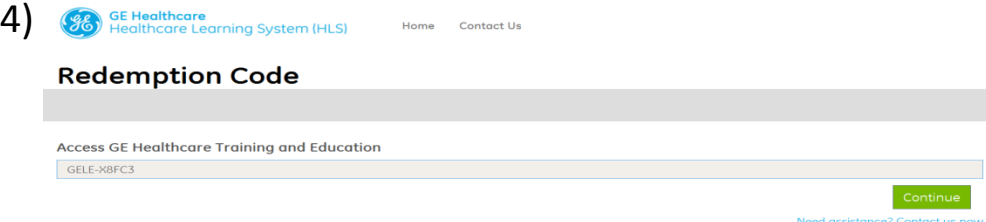

### 5) Cliccare su CREATE NEW SSO ACCOUNT

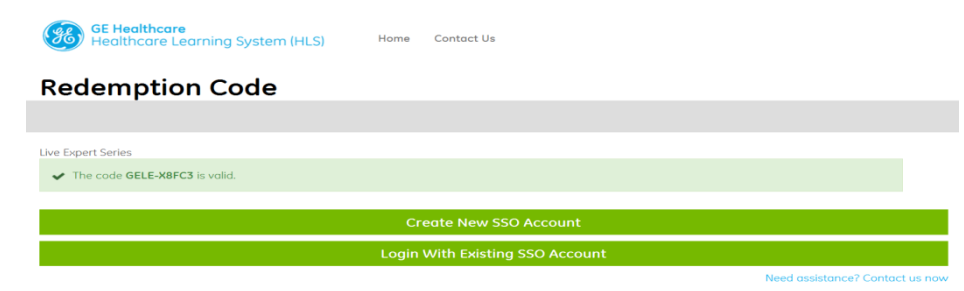

### 6) Compilare TUTTI i campi

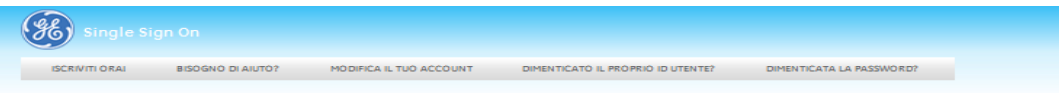

#### **Applicazione Registrazione SSO**

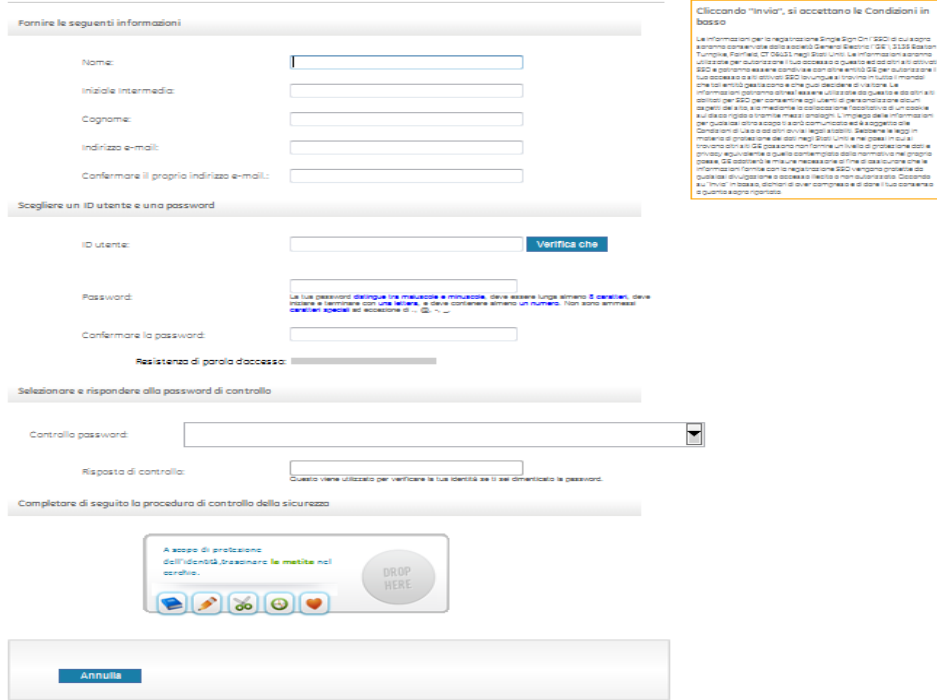

## **Ora siete pronti per accedere ai contenuti HLS!**

1) Accedere al seguente link:

<https://hls.gehealthcare.com/momentum/index.php?redirect>

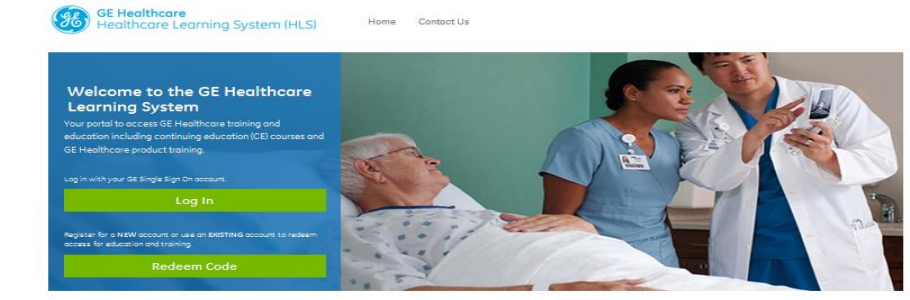

### 3) Inserire l' SSO e la password che avete creato e cliccate su LOG IN

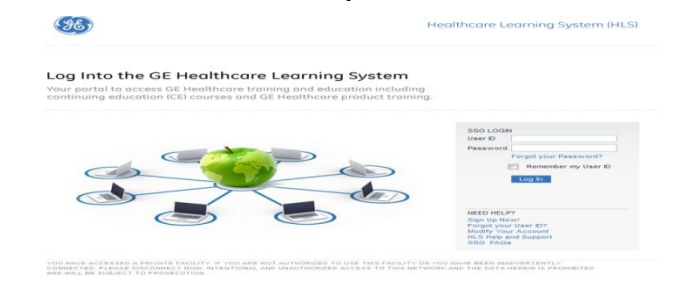

@ 2012 General Electric Company

### 4) Cliccare su COURSE CATALOG per vedere la lista dei corsi delle varie modalità a disposizione

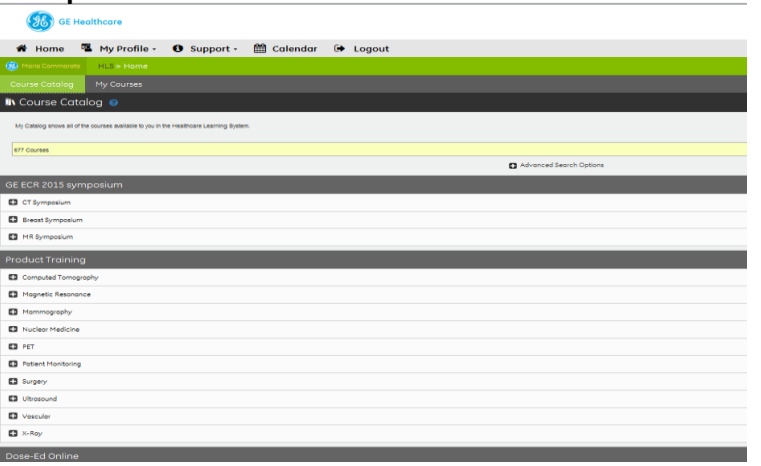

5) Selezionare la modalità di interesse, la lingua desiderata e cliccare sul corso desiderato!

©2016 General Electric Company – All rights reserved. General Electric Company reserves the right to make changes in specifications and features shown herein, or discontinue the product or service described at any time, without notice or obligation. This information does not constitute a representation or warranty or documentation regarding the product or service featured. Timing and availability remain at GE's discretion and are subject to change and applicable regulatory approvals. Contact your GE representative for the most current information. GE, the GE Monogram, Centricity and imagination at work are trademarks of General Electric Company. All other product names and logos are trademarks or registered trademarks of their respective companies. General Electric, by and through its GE Healthcare division. \*Trademark of General Electric Company.

### Imagination at work.